# Installation guide: India GST Update 1 for Microsoft Dynamics AX 2009 SP1

This document walks you through the process of installing the India GST Update 1 hotfix for Microsoft Dynamics AX 2009 SP1 and setting up Goods and Services Tax (GST) data.

White paper

Suzhen Zheng

August 2017 August 2017

Send feedback.

Learn more about Microsoft Dynamics 365.

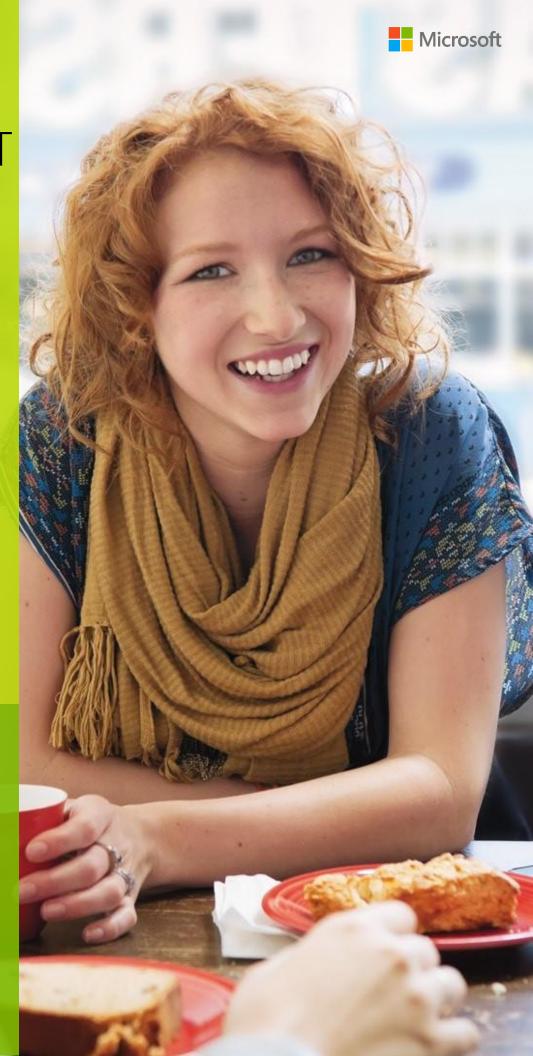

### **Contents**

| Installing the hotfix                                                     | 3 |
|---------------------------------------------------------------------------|---|
| Install the hotfix                                                        | 3 |
| Set up data after hotfix installation                                     | 5 |
| Scenario: First-time data setup for India GST                             | 5 |
| Scenario: Set up data after an India GST upgrade                          | 5 |
| Download and unzip the upgrade script                                     | 5 |
| Initialize Tax engine metadata                                            | 5 |
| Set up GST data                                                           | 5 |
| Upgrade the posted tax transactions                                       | 5 |
| Set up data for new India GST functionality introduced in hotfix          | 8 |
| Download and import the India GST Update 1 GSTR1 and GSTR2 configurations | 8 |
| Setup GST reference number sequence                                       | 8 |

# Installation guide: India GST Update 1 for Microsoft Dynamics AX 2009 SP1

This document walks you through the process of installing the India GST Update 1 release for Microsoft Dynamics AX 2009 SP1 and setting up your Goods and Services Tax (GST) data. This document covers the following scenarios:

- The India GST General Availability (GA) release is already installed and set up on your system.
- An India GST release isn't yet installed on your system.

### Installing the hotfix

Follow these general steps to install the hotfix. For hotfix installation instructions, see <u>How to install a Microsoft</u> <u>Dynamics AX hotfix</u>.

During installation, be sure that you complete the following tasks:

- Fix overlayering issues.
- Do a full compilation.

### Install the hotfix

1. Install both the kernel fix and the application fix for KB4032546 for India GST.

Note: You can download the hotfix here:

http://download.microsoft.com/download/E/F/A/EFAD7102-43BF-4ADD-AB01-94F74CC12C1F/DynamicsAX2009-KB4032546-SP1.zip

2. Verify that the install worked.

Under C:\Program Files\Microsoft Dynamics AX\60\Server\MicrosoftDynamicsAX\bin, verify that there are 12 dynamic-link libraries (DLLs):

- Microsoft.Dynamics365.ElectronicReportingMapping.dll
- Microsoft.Dynamics365.LocalizationFramework.dll
- Microsoft.Dynamics365.LocalizationFrameworkCore.dll
- Microsoft.Dynamics365.Tax.Core.dll
- Microsoft.Dynamics365.Tax.DataAccessFramework.dll
- Microsoft.Dynamics365.Tax.DataAccessor.dll
- Microsoft.Dynamics365.Tax.DataModel.dll
- Microsoft.Dynamics365.Tax.MetadataGenerator.dll
- Microsoft.Dynamics365.Tax.Reports.dll

- Microsoft.Dynamics365.XppSupportLayer.dll
- Microsoft.Z3.dll
- libz3.dll
- 3. Verify that the build number of Microsoft.Dynamics365.Tax.Core.dll is 1.0.14.0

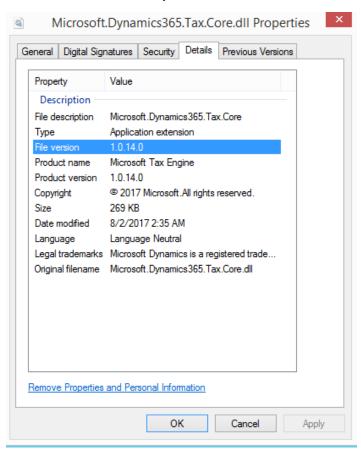

### Set up data after hotfix installation

Use the information in one of the following sections, depending on the scenario that applies to you.

### Scenario: First-time data setup for India GST

If you've never installed the India GST GA release on your system, and you just completed the installation of the India GST Update 1 hotfix, see the following information to learn how to set up your system's data.

- 1 Follow the steps of the <u>Tax Engine (AX 2009) demo script</u> to set up GST-related data.
- **2** Follow the steps in the <u>Set up the new functionality that is available in India GST Update 1 section</u> to set up a GST reference number sequence.

### Scenario: Set up data after an India GST upgrade

If you have installed the India GST GA release on your system, and you just completed the installation of the India GST Update 1 hotfix, you must upgrade your transaction data and set up additional GST data.

### Download and unzip the upgrade script

The upgrade script is available on the Microsoft Download center at the following URL:

http://download.microsoft.com/download/5/E/7/5E7468BA-CC60-40BC-B685-9D63D574C2C0/GSTCadence1\_UpgradeScript.zip

You must download the zip file and unzip it before you can complete the remaining procedures.

### Initialize Tax engine metadata

This procedure is required after you install KB4032546 and before you can post transactions.

- 1 Go to General ledger > Setup > Sales tax > India > Tax setup.
- 2 Click **Initialize** to reinitialize Tax engine metadata.
- 3 Import the **Ax2009\_UpgradeScript.xpo** project file that is located in the <u>upgrade script download</u>.
- 4 In the project, find the **createAttrMappingAndClearCache** job, and run it.

### Set up GST data

Follow the steps in the <u>Set up the new functionality that is available in India GST Update 1</u> section to set up extra data for Update 1.

### Upgrade the posted tax transactions

If there are existing transactions in the system, you must complete this procedure to upgrade the existing transitions before you can run the **GSTR1** report or the **GSTR2** report. If you don't update all existing transactions, these reports will have incorrect information. If you have many existing transactions, it might take a long time to upgrade all the

transactions together. Therefore, you can upgrade the transactions in smaller batches instead. While you upgrade existing transactions, users can continue to post new transactions.

- 1 If you haven't already imported the **Ax2009\_UpgradeScript.xpo** project file from the <u>upgrade script download</u>, import it now.
- **2** In the project, open the form at Form\UpgradePostedTaxDocumentTransactions.
- **3** On the **Step 1** tab, review the following fields:
  - **Count of transactions need to be upgraded** This field shows the total number of existing transactions that should be upgraded.
  - Count of remaining transactions This field shows the remaining transactions that should be updated.
- 4 In the **How many records that you want to be updated** field, specify the number of transactions to upgrade, and then click **Update**.

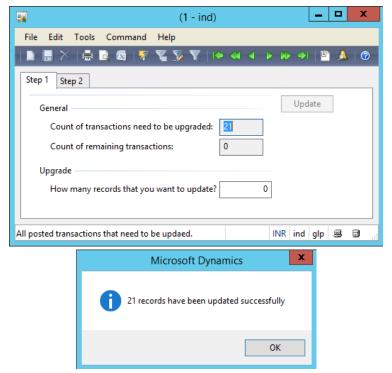

After all the records have been updated on the **Step 1** tab, you will notice that the value of the **Count of remaining transactions** field will be **0** (zero).

5 On the Step 2 tab, repeat step 4 until the value of the Count of remaining transactions field is 0.

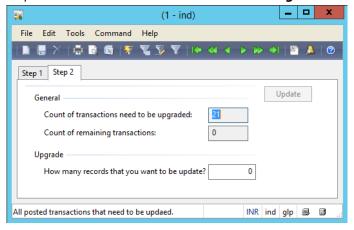

### Set up data for new India GST functionality introduced in hotfix

After you've installed the India GST Update 1 hotfix and set up your system according to the scenario that applies to your system (Scenario: First-time setup for India GST or Scenario: Upgrade GST data), you must still set up the new functionality that is available in India GST Update 1 before you post transactions.

## Download and import the India GST Update 1 GSTR1 and GSTR2 configurations

- 1 Download the Update 1 GSTR1 and GSTR2 configurations.
- 2 Follow steps 1 through 4 in the "Import the configuration and deploy it to a specific company" section in <u>Tax</u> <u>Engine (AX 2009 SP1) demo script</u> to load <u>the new configurations</u> into the system.

### Setup GST reference number sequence

- 1 Go to General ledger > Setup > Sales tax > India > GST reference number sequence group.
- 2 Click **New** to create a sequence group. For example, for company-level number sequences, create a sequence group that is named **Company transaction ID group**.
- 3 On the **Setup** tab, add number sequence codes for each transaction of each number sequence group.
- **4** Repeat steps 2 and 3 for each number sequence group.
- **5** Go to Basic > Setup > Company information.
- 6 Select a company.
- 7 Assign a number sequence group to the company in the **Reference number sequence group** field.
- 8 Click Alt.Address to open the Alt.Address form.
- **9** In the GST section of the form, assign a number sequence group to the address in the **Reference number sequence group** field.
- **10** Repeat steps 7 through 9 for each company, company address and warehouse address that will be used in transactions.

### Send feedback.

Microsoft Dynamics is a line of integrated, adaptable business management solutions that enables you and your people to make business decisions with greater confidence. Microsoft Dynamics works like and with familiar Microsoft software, automating and streamlining financial, customer relationship, and supply chain processes in a way that helps you drive business success.

United States and Canada toll-free: (888) 477-7989

Worldwide: (1) (701) 281-6500

www.microsoft.com/dynamics

© 2017 Microsoft Corporation. All rights reserved.

This document is provided "as-is." Information and views expressed in this document, including URL and other Internet Web site references, may change without notice. You bear the risk of using it.

Some examples are for illustration only and are fictitious. No real association is intended or inferred.

This document does not provide you with any legal rights to any intellectual property in any Microsoft product. You may copy and use this document for your internal, reference purposes.